## CYPHER 1 WORKING NOTES 3 - HOW TO CREATE A FAVOURITE

- 1) OPEN THE FAVOURITE SCREENS, FROM THE DATABASE TAB ON THE LAUNCH SCREEN
- 2) CLICK ON CREATE:
- 3) TYPE IN THE NAME FOR YOUR FAVOURITE & CLICK ON SAVE:

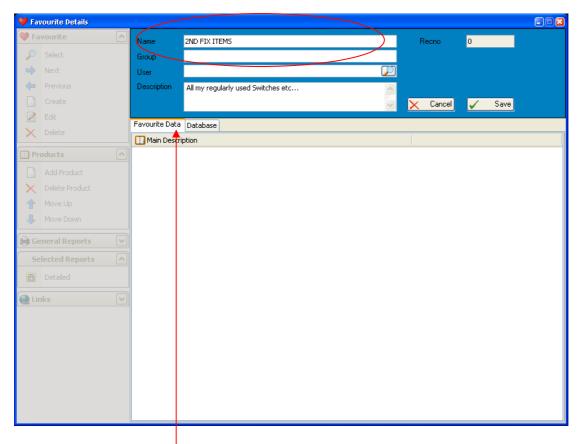

- 4) CLICK THE DATABASE TAB
- 5) SELECT THE ITEMS FROM THEN DATABASE THAT YOU REQUIRE IN THE FAVOURITE:

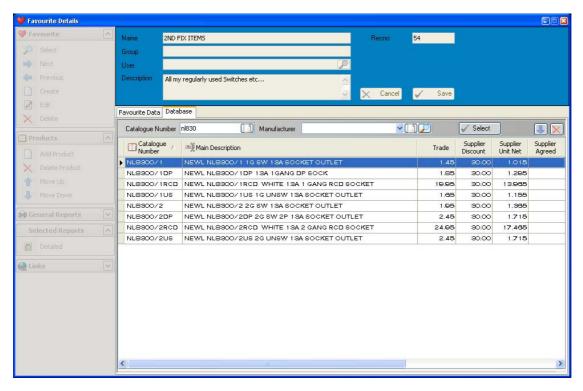

- 6) REPEAT THE PROCEDURE (STEP 5) FOR ALL REQUIRED ITEMS
- 7) There is no need to click on Save again as the Favourite Data is automatically saved
- 8) THE GROUP AND USER FIELDS CAN BE USED TO PLACE THE FAVOURITE INTO A LIST PURELY FOR ONE USER OR LEFT BLANK TO ADD IT TO THE GLOBAL LIST
- 9) THE DESCRIPTION FIELD CAN BE USED TO DESCRIBE THE STYLE OR MAKE-UP OF THE FAVOURITE.